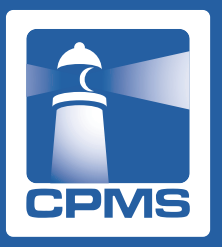

**eCPMSのご利用方法と注意点**

## **eCPMS(PostMaNet モニタリングサービス)のご利用方法**

**eCPMSのURL**:**「CPMS登録完了のお知らせ」メール**に記載されています。(E-mailでお送りします) **利用者ID、パスワード**:**CPMS登録完了通知書**に記載されています。(郵送でお送りします)

- 1.クロザリル適正使用委員会による承認後、医療従事者のCPMS登録が完了すると、CPMSセンターからE-mailと郵送物(水色のA4サイズの封筒)が 届きます。
- 2.E-mailに記載されているURLをクリックすると、eCPMS(PostMaNet モニタリングサービス)のログイン画面が開きます。
- 3.クロザリルの投与継続にあたり、規定の検査ごとにeCPMSにログインして報告書を送信する必要がありますので、ログイン画面をブラウザの「お気に 入り」に登録することをお勧めします。「お気に入り」内でのタイトルは『PostMaNet モニタリング/ログイン』となります(ご自身で変更が可能です)。
- 4.郵送物の中の「登録完了通知書」に記載されている「登録番号」と「仮パスワード」を、それぞれログイン画面の「利用者ID」と「パスワード」へ半角で入力 (大文字小文字は区別しません)しOKを押すと、ログインできます(初回ログイン時は、パスワードの変更画面へ移ります)。その他の基本的な操作は、 「登録完了通知書」と一緒にお送りしている「eCPMS簡易操作マニュアル」をご覧ください。

## **eCPMSのパスワード変更について**

**ポイント1**:パスワードは**「半角英字、半角数字、半角記号」を全て使用して設定すること**を必須とします。

**ポイント2**:**5つ前まで**のパスワードと同じパスワードは使用できません。

- 仮パスワード(半角英字、半角数字、半角記号を全て含む8文字で設定されている)を使用した初回ログイン時は、「ご登録内容の変更」画面が開きます ので、新しいパスワードを設定してください。仮パスワードと同じものは、セキュリティ上、設定できません。今後、パスワードを変更する場合も同画面で 新しいパスワードを設定してください。
- パスワードは、8文字以上20文字以内とします。半角英字(A-Z)、半角数字(0-9)、半角記号(\$ # % & = + ! / > < . @ ?)が使用できます。 半角英字に大文字・小文字の区別はありません。
- 文字の種類は「半角英字、半角数字、半角記号」を全て使用して設定していただくことが必要です。
- 利用者IDと同一文字列をパスワードに使用することはできません。
- 一般的な辞書に載っている単語(固有名詞、一般名詞など)はパスワードに使えません。
- パスワードを変更する際には現行のパスワードの入力が必要になります。
- パスワードの変更は、個人の判断で必要に応じてご変更ください(調査テーマ選択の上部にある「パスワードの変更」をクリックすると、「ご登録内容の 変更」が開きます。そのページからパスワードの変更を行ってください)。
- 2回目の変更以降、5つ前までのパスワードと同じパスワードを使用することはできません。
- 設定したパスワードは、ご自身以外にわからないようになっています。
- 利用者IDおよびパスワードの貸与や譲渡はしないでください。
- パスワードを忘れてしまった場合はログイン画面にある「仮パスワードの再発行 |から手続きをしてください。操作方法等ご不明な場合はCPMSセン ターまでご連絡ください。

## **eCPMSのご利用条件・ご利用時間**

eCPMSのログイン画面にある以下のリンクからご確認ください。

**ご利用上の注意事項など**:ログイン画面右下の**「ご利用条件」**からご覧ください。 **eCPMSをご利用できる時間帯**:**「PostMaNet モニタリングサービスのご利用時間カレンダー」**からご覧ください。

#### **CPMSセンター 0120-977-327** お問い合わせ先 CPMSセンター

(9:00~17:45 土・日、祝日、当社休日を除く) cpms.japan@novartis.com

# **NOVARTIS**

ノバルティス ファーマ株式会社

## **eCPMSへのアクセスが途切れる場合や動きが遅い場合**

PCの環境やブラウザ設定を変更していないにもかかわらず、急にeCPMSにアクセスができなくなった場合や、アクセスが途切れてしまう場合、 また、動きが遅い場合は、キャッシュが原因となっていることがあります。このような場合は、以下をお試しください。

- 1. 「Ctrl+F5」または更新アイコン[ C ]をクリックして画面を更新してください。
- **2.** 1.で改善しない場合は、**キャッシュ(インターネット一時ファイル)を削除**してください※

### **※キャッシュの削除方法(ブラウザによって異なります)**

#### ● **Microsoft Edge**

- 1.ブラウザ右上の[…]をクリックし、メニューから[設定]を選択します。[設定]の中から[プライバシー、検索、サービス]をクリックします。
- 2.「閲覧データをクリア1の設定にある「クリアするデータの選択]をクリックし「閲覧データをクリア1の時間の範囲で「全ての期間]を選択し「キャッシャされた 画像とファイル]の項をチェックし[今すぐクリア]を選択します。

#### ● **Google Chrome**

- 1.右上の詳細アイコン[ ]をクリックし、[その他のツール]>[閲覧履歴を消去]の順にクリックします。
- 2.[キャッシュ]にチェックを入れて[閲覧履歴データを消去する]をクリックします。

#### ● **Firefox**

- 1.メニューボタン[New Fx Menu]をクリックし、[オプション]を選択します。
- 2.[詳細]パネルを選択し、[ネットワーク]タブをクリックします。
- 3.[キャッシュされたWebページ]セクションで、[今すぐ消去]をクリックします。

#### ● **Safari**

- 1.メニューバーの[Safari]をクリックし、[環境設定...]をクリックします。
- 2.[詳細]をクリックし、[メニューバーに"開発"メニューを表示]にチェックを入れてウインドウを閉じます。
- 3.メニューバーの[開発]をクリックし、[キャッシュを空にする]をクリックします。

## **eCPMSのログイン画面**

NOVARTIS

eCPMSは富士通Japan株式会社の「PostMaNet モニタリングサービス」というシステムを使用していますが、PostMaNetは2種類あるため、 ログイン時に間違いやすくなっています。eCPMSは、ログイン画面に「モニタリングサービス PostMaNet」と書かれており、全体の色調も異なり ます。お間違いがないようご注意ください。

## **○**:**ピンク色**で**『モニタリングサービス PostMaNet』**…eCPMSとしてログインできます。(図1) **×**:緑色で『PostMaNet 製造販売後調査データ収集システム』…eCPMSではないためログインできません。(図2)

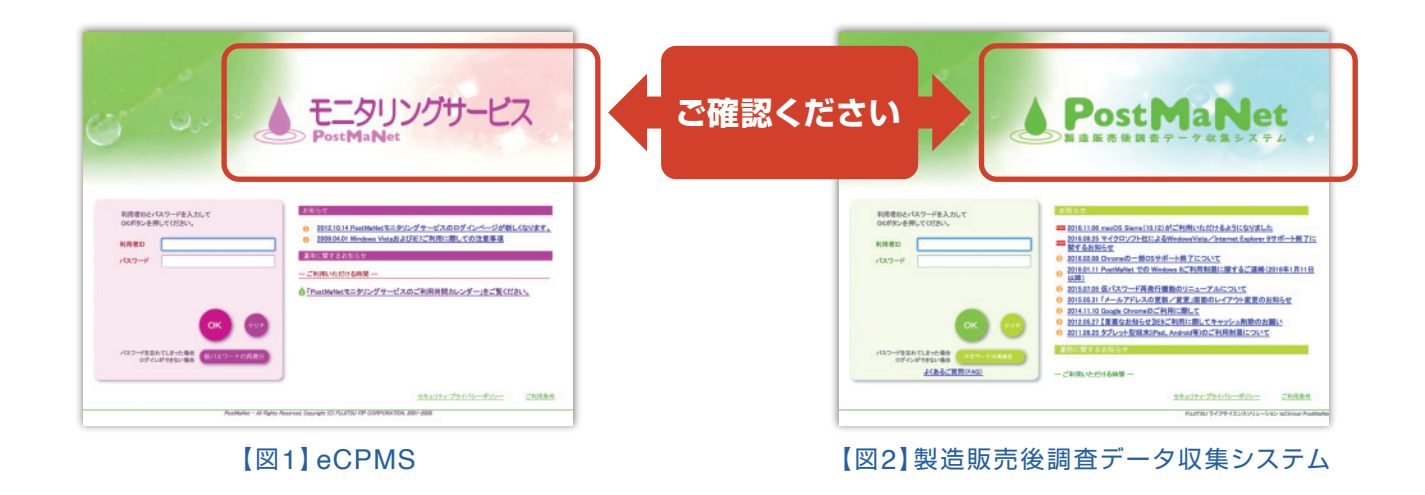

お問い合わせ先 CPMSセンター 0120-977-327

ノバルティス ファーマ株式会社

(9:00~17:45 土・日、祝日、当社休日を除く) cpms.japan@novartis.com